# Producer22

## **Toon Boom Producer 22**

アップグレード手順

**TOON BOOM ANIMATION INC.**

4200 Saint-Laurent, Suite 1020 Montreal, Quebec, Canada H2W 2R2

**+1 514 278 8666** contact@toonboom.com **toonboom.com**

## 法的通知

Toon Boom Animation Inc. 4200 Saint-Laurent, Suite 1020 Montreal, Quebec, Canada H2W 2R2

電話:+1 514 278 8666 Fax:+1 514 278 2666

[toonboom.com](http://www.toonboom.com/)

## 免責事項

本文書の内容はToon Boom Animation Inc.の財産であり、著作権で保護されています。全体または一部を複製す ることは固く禁じられています。

本文書の内容は、該当する使用許諾契約の下での特定の限定的保証と例外および責任制限の対象であり、 Adobe<sup>®</sup>Flash<sup>®</sup>ファイル形式(SWF)の特別条件によって補足されます。 詳細はライセンス契約および特別利用規約 をご覧ください。

本 文書内のいくつかのアイコンには、Font AwesomeからFont Awesome Free 5.6.1が提供されています。これらのア イコンは、CC BY 4.0ライセンスの下で提供されているものです。Font Awesomeについての詳細は、 [https://fontawesome.com](https://fontawesome.com/)をご覧ください。Font Awesome Free のライセンスについては、 <https://fontawesome.com/license/free> をご覧ください。

本 文書内のいくつかのアイコンには、GlyphiconsからGlyphicons Halflingsフォントが提供されています。Glyphicons についての詳細は、<https://www.glyphicons.com/>をご覧ください。

#### 商標

Toon Boom® は登録商標です。Producer™ および Toon Boom ロゴはToon Boom Animation Inc.の商標です。その 他のすべての商標はそれぞれの所有者に帰属します。

### 発行日

08/11/2022

著作権 © 2022Toon Boom Animation Inc.( Corus Entertainment Inc. の子会社) All rights reserved.

## <span id="page-2-0"></span>目次

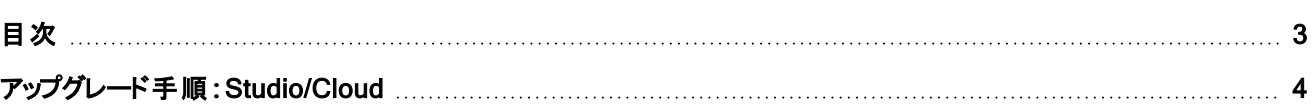

## <span id="page-3-0"></span>アップグレード手順**:**Studio/Cloud

## Studio バージョン | の前提条件

- <sup>l</sup> Virtual Box を使用している場合は、最新バージョンを使用していることを確認してください。 https://www.virtualbox.org/
- <sup>l</sup> Producer の最新バージョンをダウンロードするためのリンクを入手するには、support@toonboom.com までお 問い合わせください。
- 仮想ボックスの代替品を使用している場合は、サポートチームに連絡して、お使いの仮想化プラットフォームに 対応するダウンロードファイルを提供してもらいます。
- <sup>l</sup> セキュアなリモートアクセス( Teamviewer) を設定します。
- <sup>l</sup> 素材が仮想マシン外部でホストされている場合は、更新時に素材フォルダーが利用可能であることを確認し てください (producer\_shared)。
- <sup>l</sup> SSL証明書を使用している場合は、その有効性を確認の上、安全な通信を継続してください。

## アップデート後の手順

### すべてのユーザー

- <sup>l</sup> すでにProducer にログインしている場合は、必ずログアウトしてから再度ログインしてください。
- <sup>l</sup> お使いのブラウザで Producer のハードリフレッシュをお勧めします。
	- <sup>l</sup> Windows: キーボードのCtrl + F5 キーを押します。
	- **macOS: キーボードの Cmd + Shift + R キーを押します。**
- <sup>l</sup> ツールバーで、ユーザーアイコンをクリックし、Downloads and Resources( ダウンロードとリソース) を選択して Harmony 脚本をダウンロードし、置き換えます。
	- Harmony 脚本の抽出: TB\_Producer\_Snapshot (.zip)
	- Harmony [脚本の置き換え](#page-3-1)( Replace Harmony Scripts( Harmony 脚本の置き換え) を参照してくださ い

### 管理者/上級者向け

- <sup>l</sup> ツールバーでユーザーアイコンをクリックし、[ダウンロードとリソース] を選択してダウンロードし、お使いの Producer Link のバージョンを置き換えます。
	- <sup>l</sup> Producer リンクの新しいバージョンをインストールする前に、ログアウトして前のバージョンをアンインス トールします。

## <span id="page-3-1"></span>Harmony 脚本の置き換え

- <sup>l</sup> ツールバーで、ユーザーアイコンをクリックし、Downloads and Resources( ダウンロードとリソース) を選択して Harmony 脚本をダウンロードし、置き換えます。
- <sup>l</sup> ダイアログボックスが表示されます。
- TB Producer Snapshot (.zip)をクリックします。
- <sup>l</sup> ダウンロードに失敗した場合は、右クリックして [新しいタブで開く] を選択します。
- ダウンロードしたら、.zip パッケージを解凍し、含まれているすべてのファイルをコピーし、以前の脚本ファイルを置 き換えるために、以下の場所に貼り付ける必要があります。
- Harmony Standalone を使用する場合、ユーザーの脚本は次の場所に保存されます。
	- Windows: C:\Users\[username]\AppData\Roaming\Toon Boom Animation\Toon Boom Harmony Premium\[harmony version]-scripts
	- <sup>l</sup> macOS: /Users/[username]/Library/Preferences/Toon Boom Animation/Toon Boom Harmony Premium/[harmony version]-scripts
- Harmony Serverを使用する場合、ユーザーの脚本は次の場所に保存されます。
	- ユーザー:/USA\_DB/users/[username]/Harmony Premium/[harmony version]-scripts
	- ジョブ: /USA\_DB/jobs/[job\_name]
	- <sup>l</sup> 環境**:**/USA\_DB/environments/[environment name]
	- <sup>l</sup> グローバル**:**/USA\_DB/scripts
		- 古い脚本ファイルを置き換えます。
		- <sup>l</sup> 更新された脚本を使用するために、Harmony ツールバーのボタンを設定します。
		- <sup>l</sup> エラーを防ぐためには Harmony脚本ダイアログウィンドウからログアウトし、再度ログインすることを お勧めします。